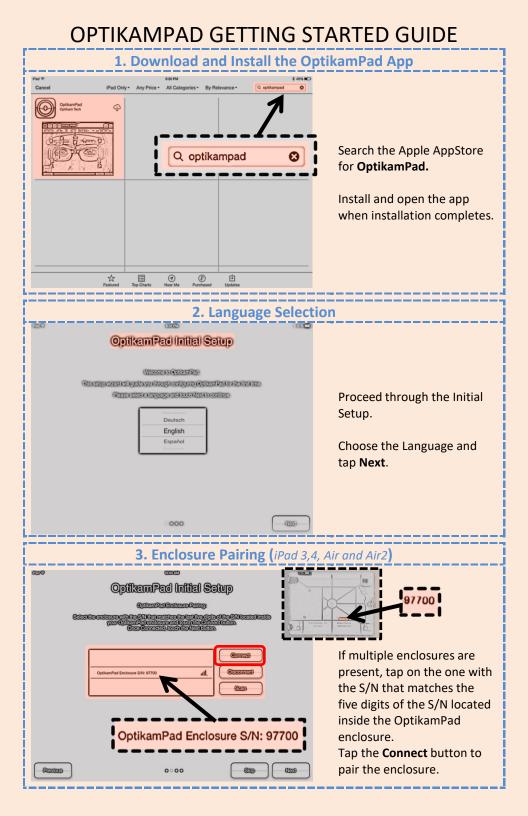

| <b>3. Enclosure Pairing (</b> <i>iPad 3,4, Air and Air2</i> <b>) continued</b> |                                                                                                    |
|--------------------------------------------------------------------------------|----------------------------------------------------------------------------------------------------|
| 0000 000000000000000000000000000000000                                         | Verify that the correct<br>enclosure is illuminated.<br>Tap <b>Next</b> to continue or <b>Skip</b><br>to proceed without<br>enclosure pairing.                                     |
| · €000 €350 €350 €350                                                          |                                                                                                    |
| 4. Account Login                                                               | If available, enter the login<br>information to customize<br>your OptikamPad<br>experience.<br>Tap <b>Next</b> to continue or tap<br><b>Skip</b> to proceed without<br>logging in. |
| Correctings                                                                    | All options can be modified<br>at any time by accessing the<br>Settings panel.<br>To access the Settings panel,<br>tap the <b>Settings</b> button on<br>the main screen.           |
|                                                                                |                                                                                                    |

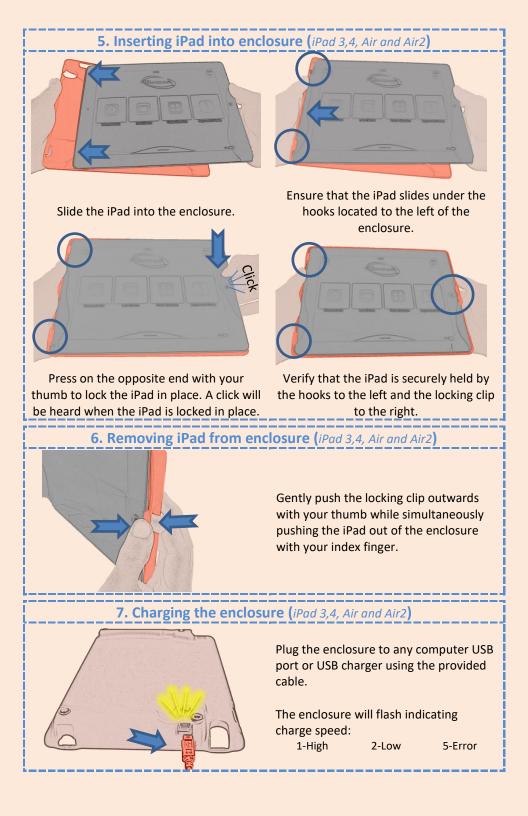

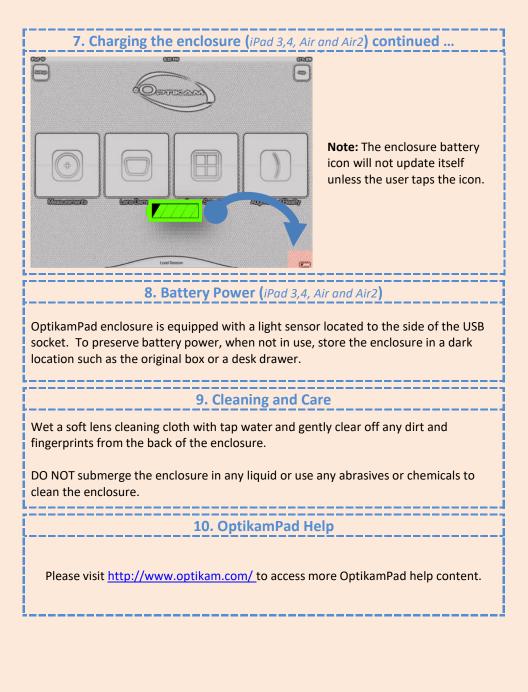